## **Настройка использования системы мониторинга Traccar в УАТ 3.0**

1. Нужно активировать константу использования Traccar

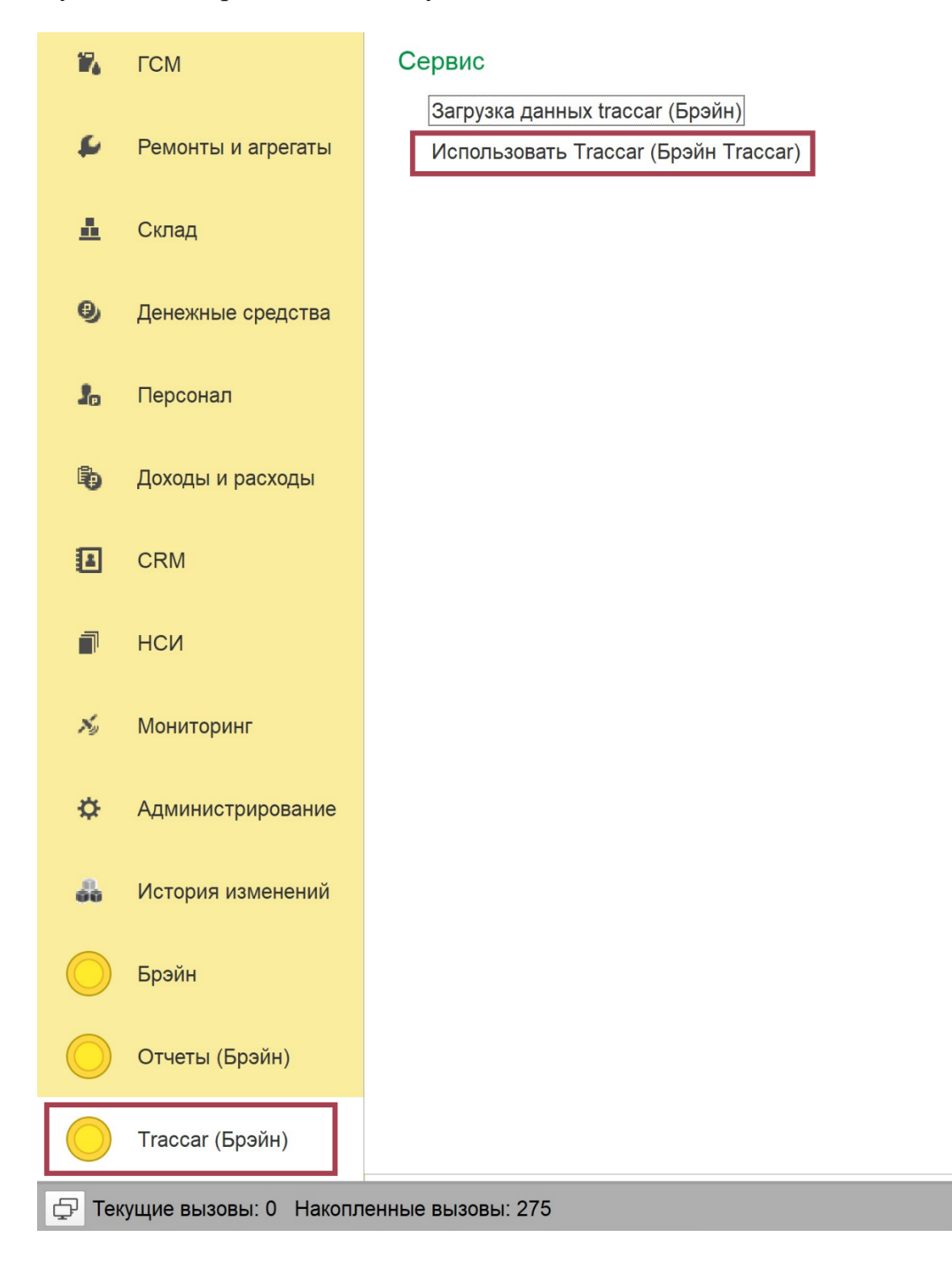

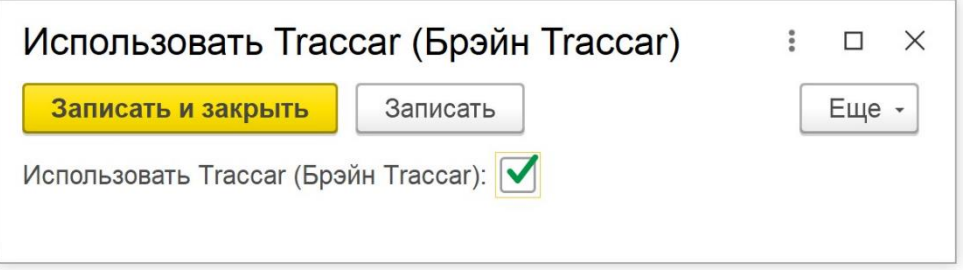

2. Далее, задаем настройки мониторинга

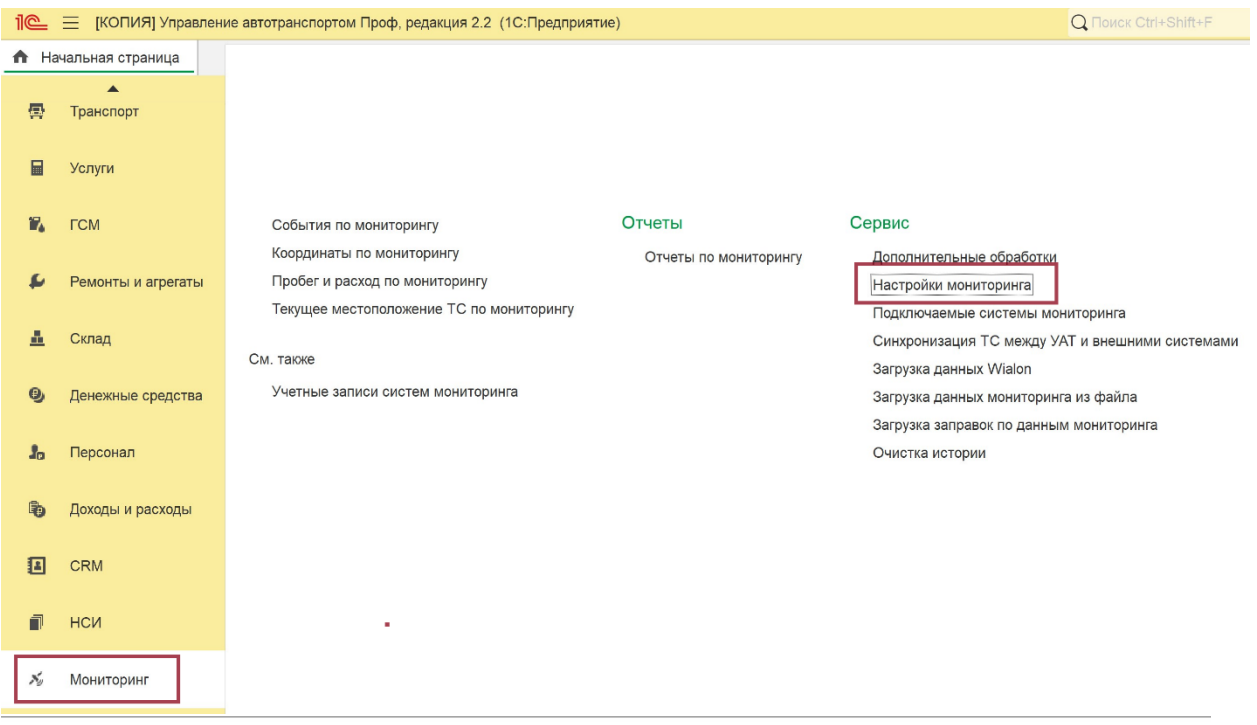

## ☆ Настройки мониторинга

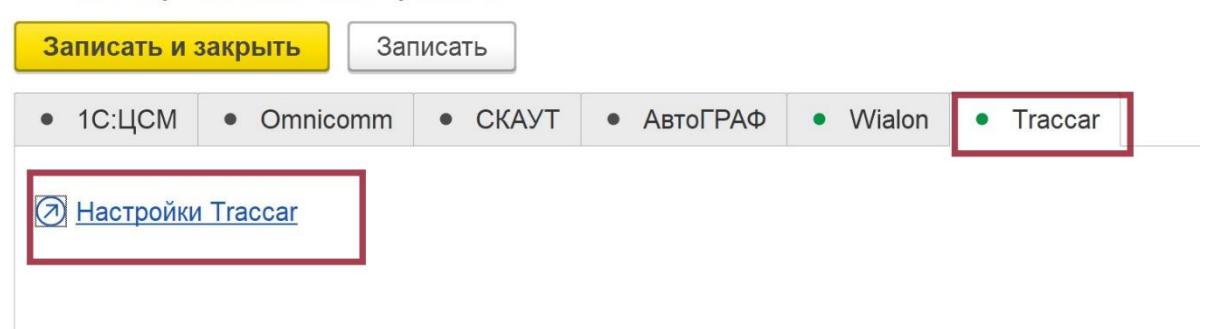

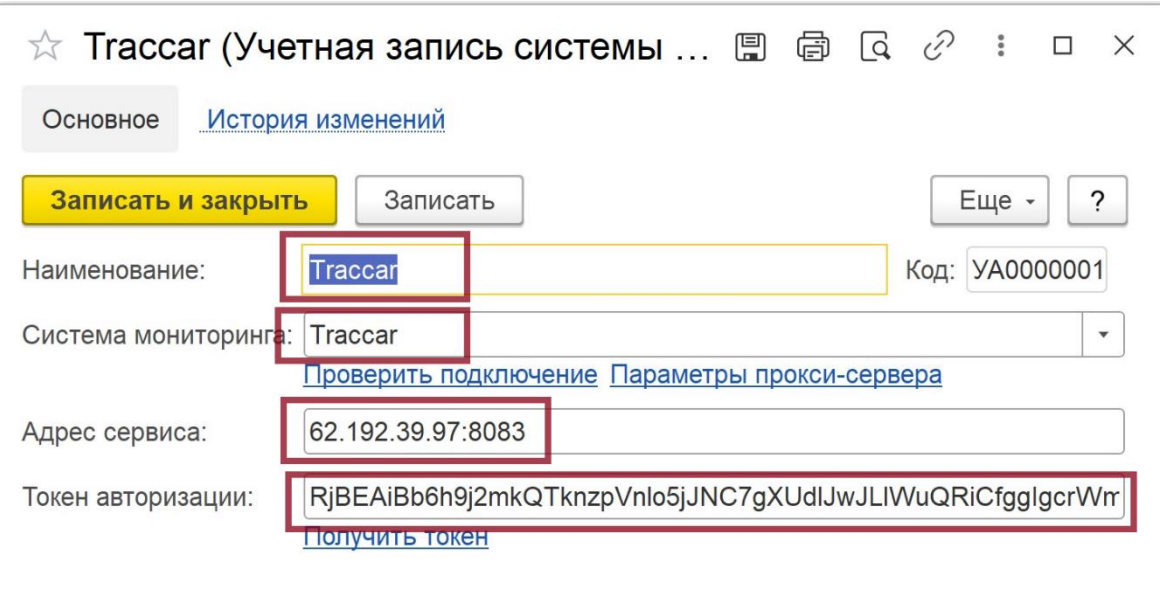

«Проверить подключение» ссылка настроена, можно проверить. «Получить токен» я не настроил пока, токен вставляем руками.

3. Настраиваем соответствие ТС в Traccar и 1С

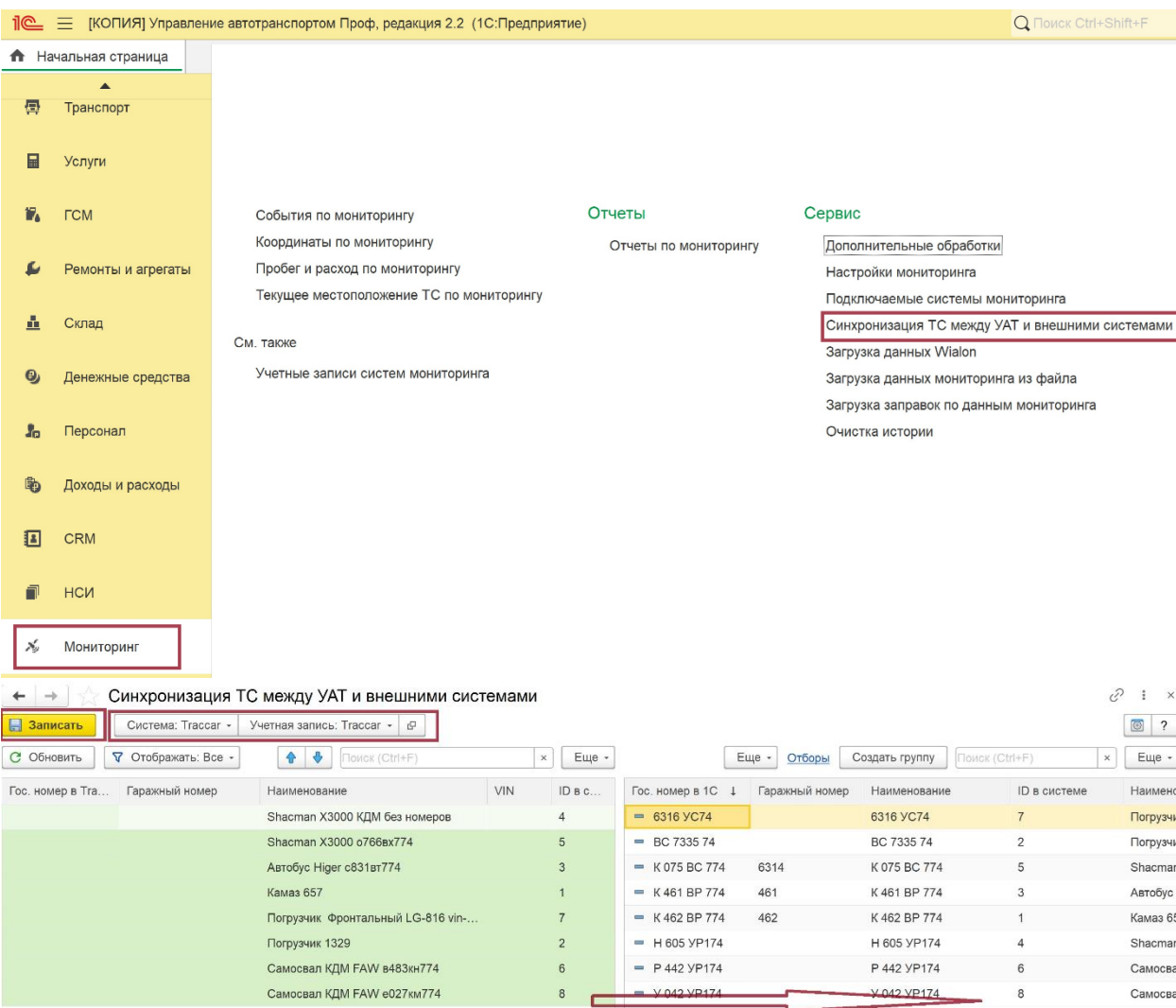

Выбираем Систему и Учетную запись «Traccar». Обновляем списки ТС. Перетаскиваем слева (из traccar) на право (к списку 1С) соответсвующие ТС. Записываем результат сопоставления.

4. По-умолчанию будет выполняться регламентное задание по заполнению из Traccar данных в регистры мониторинга УАТ. Также это можно выполнить вручную:

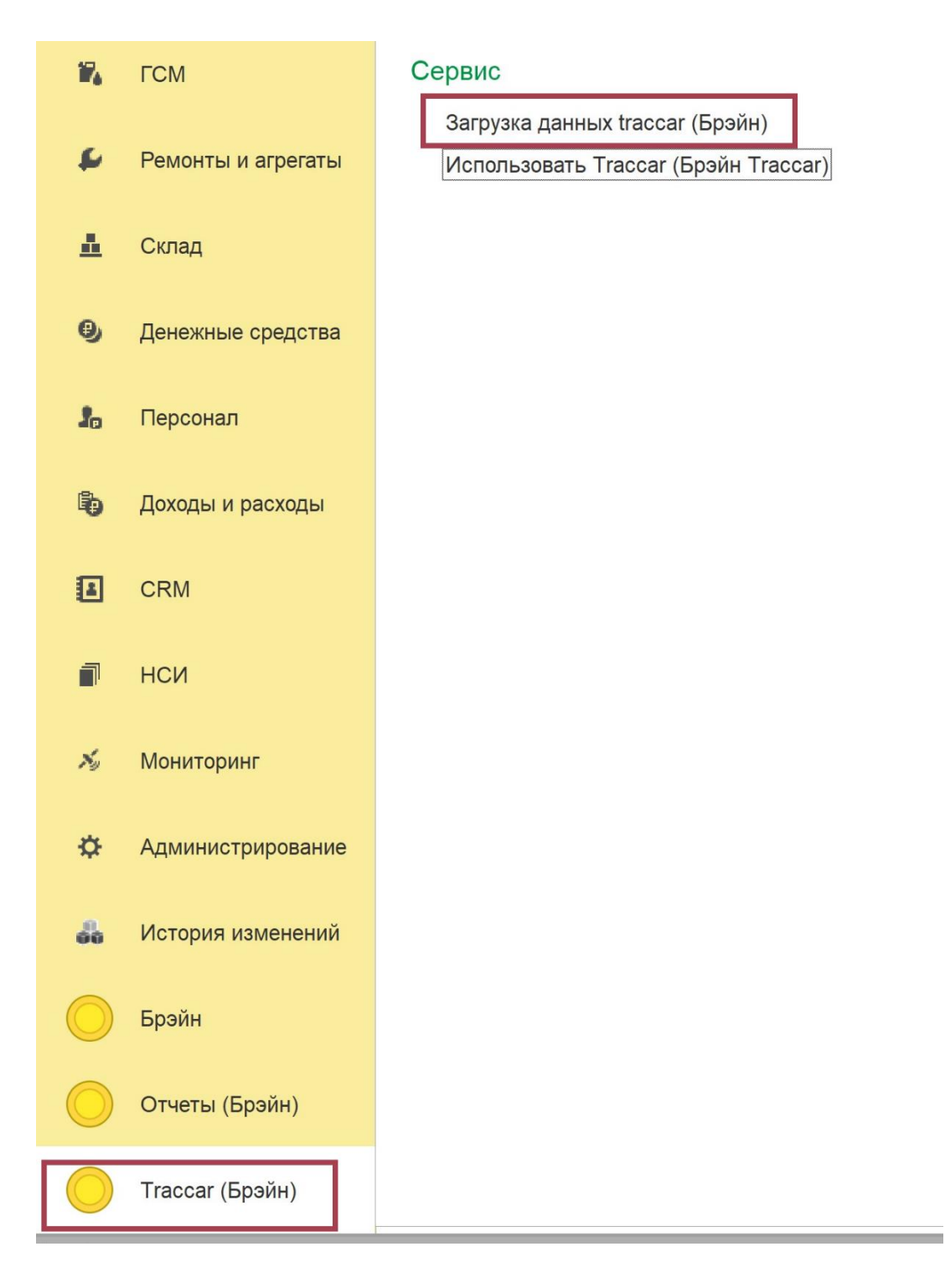

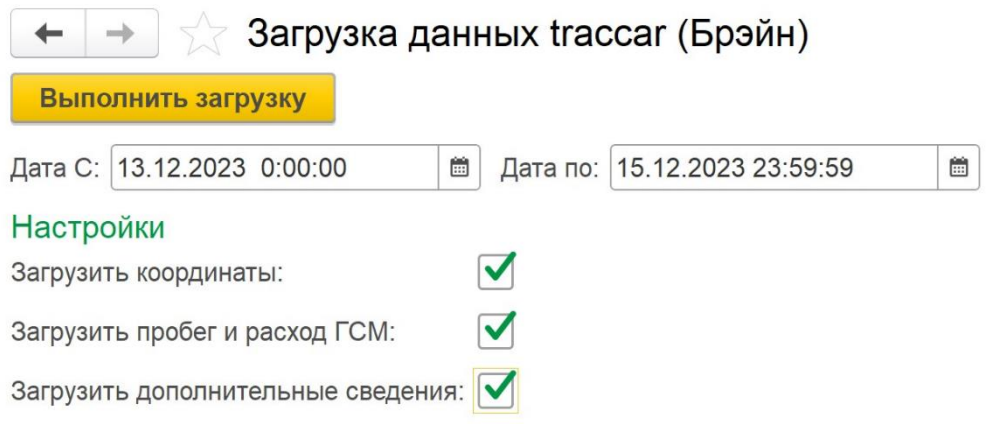